*"In July 2022, the Connecticut Department of Labor (CTDOL) will transition to a modern unemployment insurance system, [ReEmployCT](https://portal.ct.gov/dolui/reemployctinfo). It will vastly improve how employers and unemployment filers interact with the systems they need to do business, find forms and information, and submit documents to the agency."*

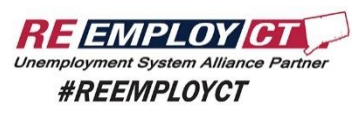

<https://portal.ct.gov/-/media/DOLUI/ACHCreditFileFormatType56and7.pdf>

To comply with the requirement that Connecticut "ReEmployCT" payments will be **paid via ACH** starting in July of 2022, **ADMINS** added ACH Tax Payment type and fields to the Vendors screen. In addition, the CT Quarterly Processing file format was changed to comply with the upload specification.

**Accounts Payable Enter Vendors Screen [2 Classification Tab]**

## **1. SET UP A CT UNEMPLOYMENT** *VENDOR*

Site Specific ReEmployCT

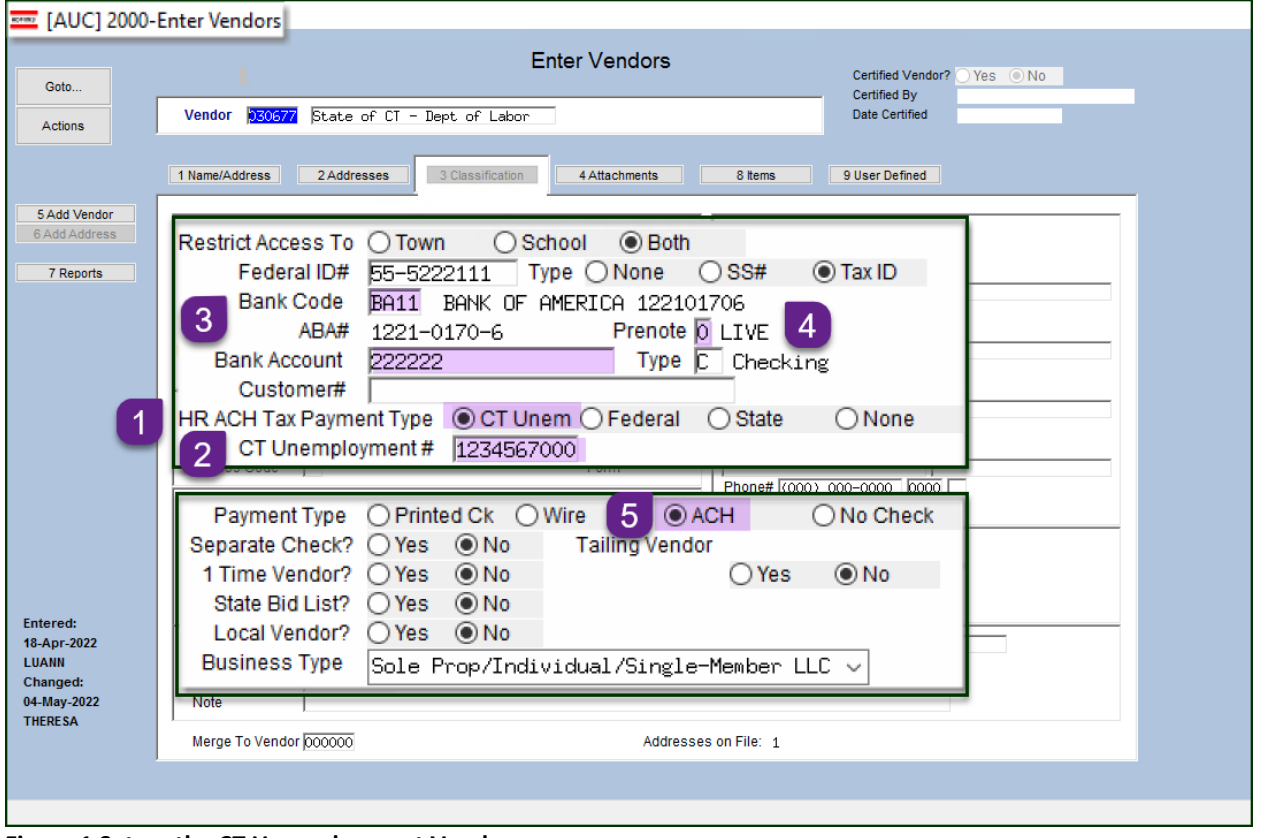

<span id="page-0-0"></span>**Figure 1 Set up the CT Unemployment Vendor**

Create or select the vendor and:

- 1. Select the HR ACH Tax Payment Type of " $\odot$  CT Unem"
- 2. Enter the CT Unemployment #. This number must be ten digits. If your number is seven digits, add three zeroes to the end.
- 3. Enter the Bank Code and Bank Account provided from the State of CT Department of Labor
- 4. Set prenote to "0" (LIVE)
- 5. Set the payment type to be "ACH"

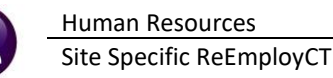

# **2. SETUP A CT UNEMPLOYMENT** *VOUCHER***:**

- 1. Enter a voucher for the CT unemployment vendor
- 2. Enter an invoice date equal to the quarter ending date (ex: 03/31/2022
- 3. Using the vendor # as shown in [Figure 1,](#page-0-0) the voucher will automatically be set as an **ACH** check type.

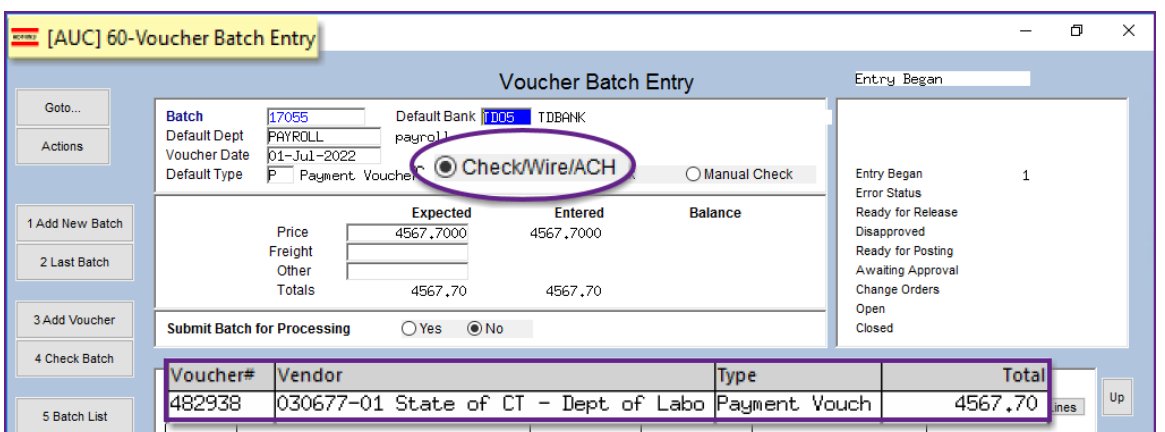

**Figure 2 The only voucher in the batch, and the only batch in the warrant for the first submssion**

ADMINS recommends that this payment be *the only payment in the warrant for the initial submission* so that the ACH file has only this tax payment.

Continue with the disbursement warrant; the ACH file step will produce a report that looks like this:

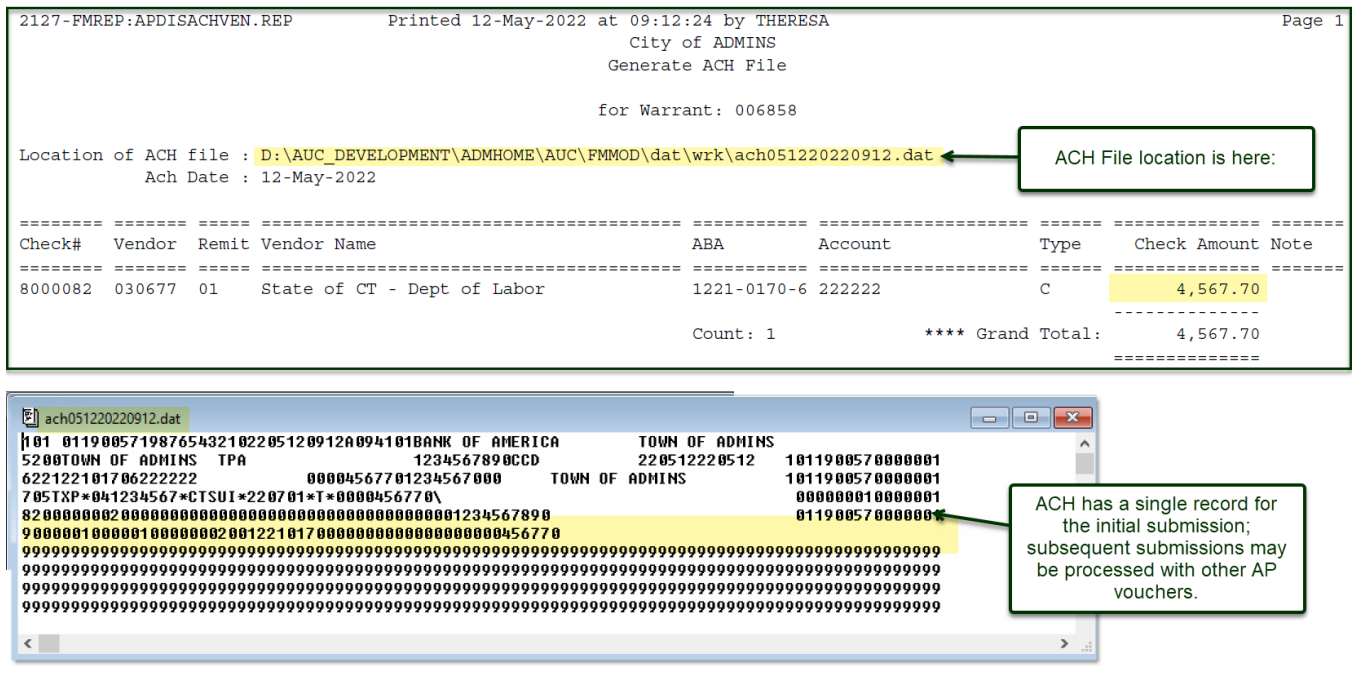

## **Figure 3 ACH File location and a sample of what the file will look like**

Complete the disbursements warrant. Submit the file to the **[ReEmployCT](https://portal.ct.gov/dolui/reemployctinfo)** reporting agency.

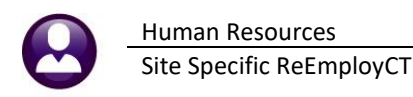

# **3. CREATE THE FILE IN AUC**

### **HR ▶ Quarterly Processing ▶ CT Quarterly Reporting**

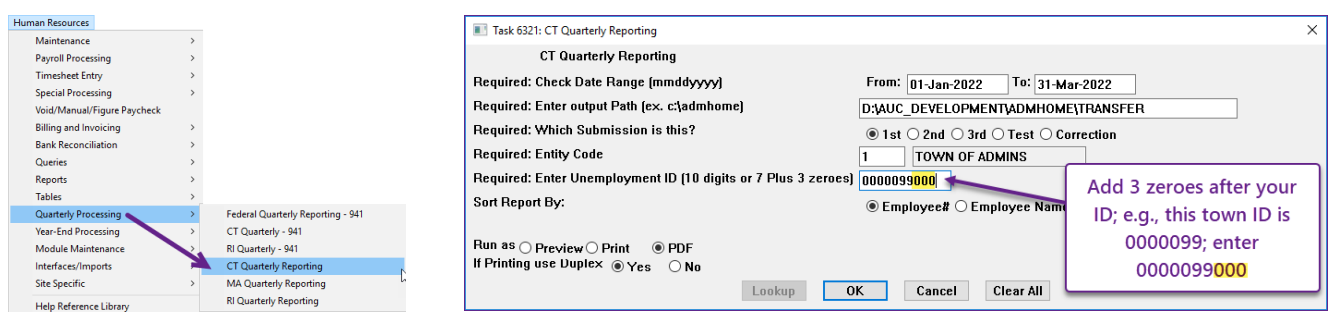

**Figure 4 Fill in the required prompts; use only the path name; AUC creates the file in the specified folder**

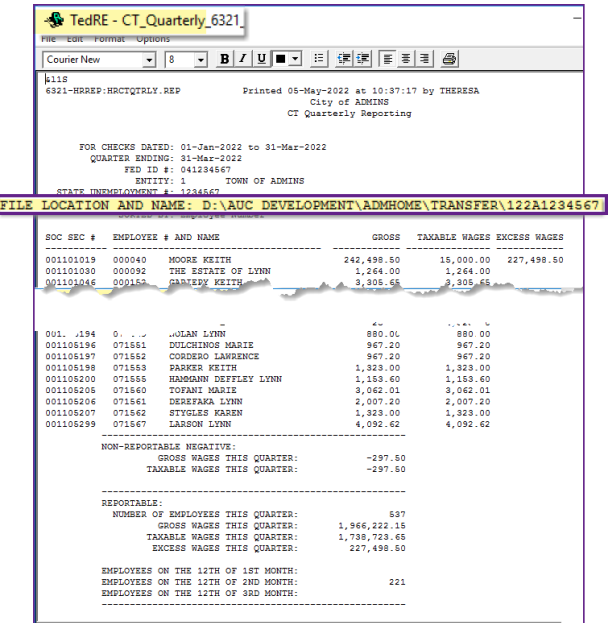

The file has the July 2022 format.

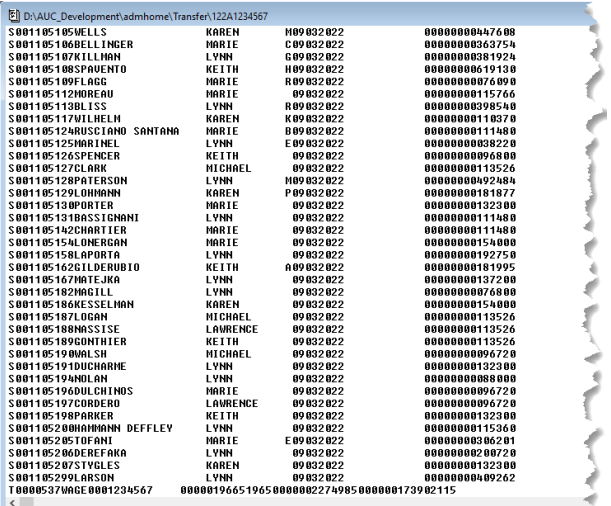

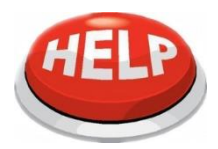

If **you view the** file to be submitted, close it to allow the command to finish.

Submit the file to the **[ReEmployCT](https://portal.ct.gov/dolui/reemployctinfo)** reporting agency.

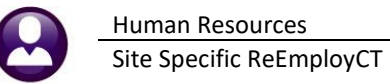

# **4. UPLOAD THE FILE TO THE REEMPLOYCT WEB PORTAL**

Log on to the [ReEmploy CT](https://reemploycttax.dol.ct.gov/accessct/faces/login/login_local.xhtml) site, enter the User ID and Password, check the "I'm not a robot" box, and click on **[Log In].**

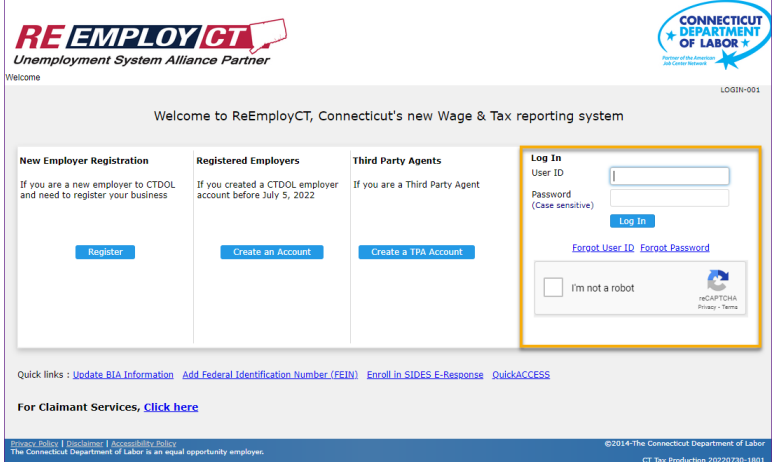

**Figure 5 The Login Screen for the ReEmployCT web site**

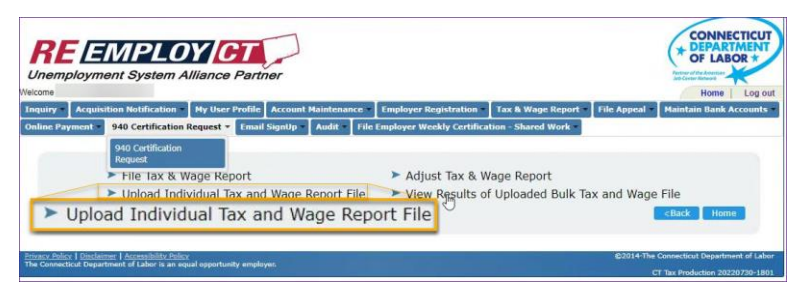

**Figure 6 Select "Upload Individual Tax and Wage Report File" from the Tax & Wage Report menu**

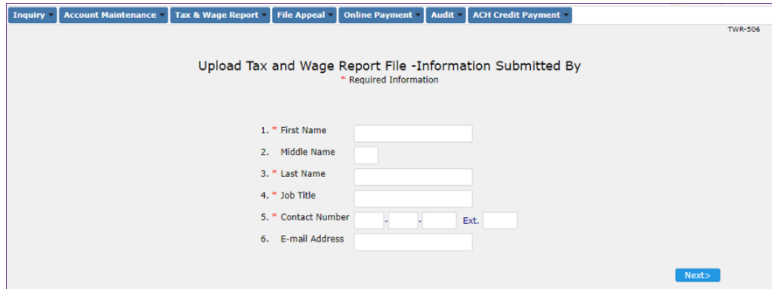

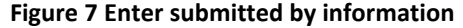

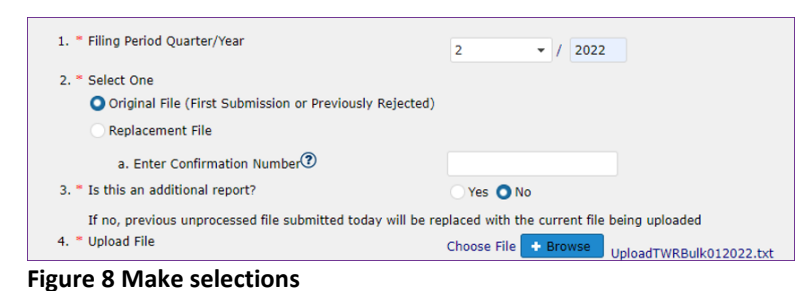

On the following page, enter the First Name*, optional Middle Name*, Last Name, Job Title, Contact Number, and Email Address and click **Next>**,

- 1. Enter filing period quarter/year
- 2. Select original file or replacement file – if replacement file, enter the confirmation number.
- 3. Is this an additional report,  $\odot$  Yes, or  $\odot$  No? (should be No if this is the first attempt at submitting the file.
- 4. Select the file to upload.

Site Specific ReEmployCT

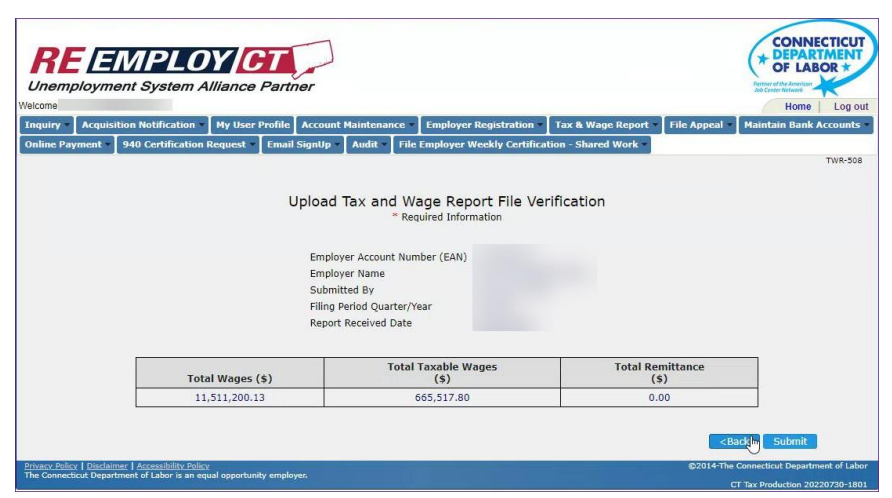

A confirmation page will appear; verify the Employer Account Number, Name, Submitted by, Filing Period, Date, and Dollar Amounts, then click Submit

**Figure 9 Confirmation Page prior to submitting the file**

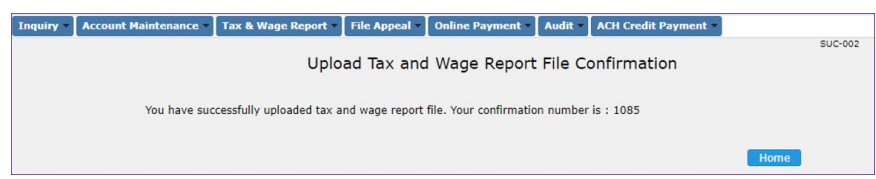

#### <span id="page-4-0"></span>**Figure 10 Confirmation number**

| Welcome<br>Home<br>Acquisition Notification   My User Profile   Account Maintenance<br><b>Employer Registration</b><br><b>Tax &amp; Wage Report</b><br><b>File Appeal</b><br>Inquiry<br>940 Certification Request v Email SignUp   Audit   File Employer Weekly Certification - Shared Work<br><b>Online Payment</b><br>940 Certification<br>Request<br>Adjust Tax & Wage Report<br>File lax & Wage Report | <b>REEMPLOY GT</b><br><b>Unemployment System Alliance Partner</b> | OF LABOR                      |
|----------------------------------------------------------------------------------------------------|-------------------------------------------------------------------|-------------------------------|
|                                                                                                    |                                                                   | Log out                       |
|                                                                                                    |                                                                   | <b>Maintain Bank Accounts</b> |
|                                                                                                    |                                                                   |                               |
|                                                                                                    |                                                                   |                               |
|                                                                                                    |                                                                   |                               |
| > Upload Individual Tax and Wage Report File > View Results of Uploaded Bulk Tax and Wage File<br>View Results of Uploaded Bulk Tax and Wage File<br><b>Z</b> Back<br>Home                                                                                                    |                                                                   |                               |

**Figure 11 Select View Results from the Tax & Wage Report menu**

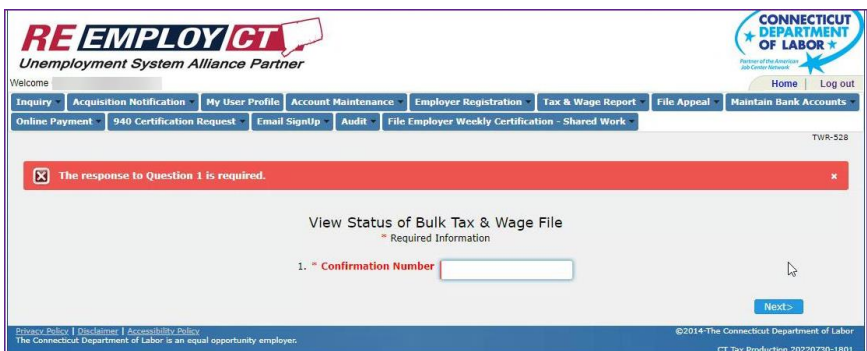

**Figure 12 Enter the confirmation number that was shown (see [Figure 10\)](#page-4-0)**

For more information regarding filing, please visit: [ReEmployCT for Employers.](https://portal.ct.gov/DOLUI/ReEmployctemployerinfo)

After clicking submit, the next page will display a confirmation number. Make note of the confirmation number to allow checking the status of the submission.

To see the results, select **"View Results of Uploaded Bulk Tax and Wage File"**: